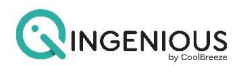

# Qi - Smart Hub (COCB) - Install Guide

# PAGE CONTENTS

- PHOTO & DESCRIPTION
- **SPECIFICATIONS**
- WIRELESS SETUP DIAGRAM
- WIRED SETUP DIAGRAM
- QUICK GUIDE HOW TO PAIR THE Qi BRIDGE TO THE CPU?

### *Please ensure you read the following instructions in FULL before set up the Qi Smart Hub and installing the APP to your mobile device.*

# PHOTO & DESCRIPTION

The Qi Smart Hub (COCB) is a wireless or wired open connection bridge that connects the CoolBreeze air conditioning and iZone Home Automation systems to the home Wi-Fi to enable the control of CoolBreeze systems via a smart phone, tablet or voice activation via a 3rd party device.

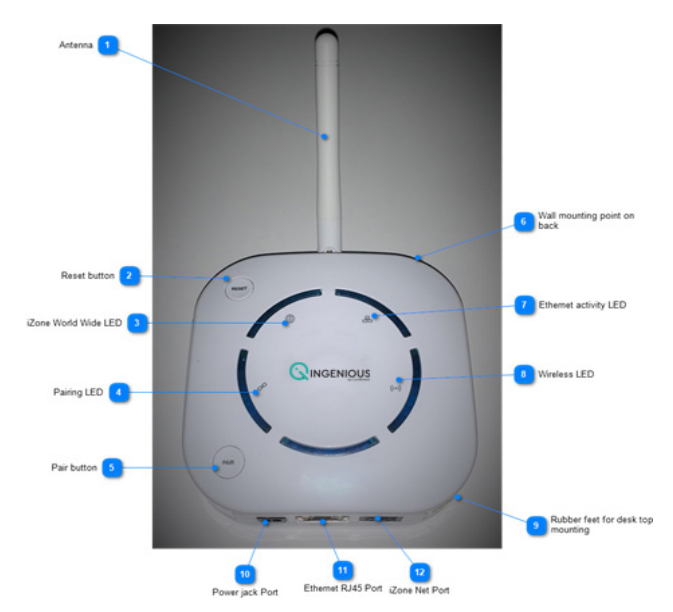

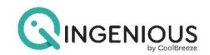

**Antenna:** RF 433MHz antenna. For wireless communication with Qi wall controller and wireless iZone devices

**2** Reset button: To reset the COCB press this button.

<sup>3</sup> iZone World Wide LED: This LED indicates that the bridge is communicating with the iZone World Wide Server

**4** Pairing LED: This LED will flash when the COCB is in the process of pairing to the system Pair

**5** button: Press this button to pair the COCB to the system

Wall mounting point on back: A hanging bracket is incorporated on the back of the COCB to

enable the device to be hung from a single point on a wall or similar

**Ethernet activity LED:** This LED indicates the COCB is connected to a network and is

communicating

**8** Wireless LED: This LED indicates RF 433MHz wireless communication with wireless

devices. If the COCB is hard wired to the Qi Controller via the CGB2C35 cable it will

indicate CAN communicationwith the Qi Controller

**9** Rubber feet for desk top mounting: 4 small rubber feet are installed for mounting on a desk similar

**10** Power jack Port: The COCB power adaptor is connected here

**Ethernet RJ45 Port:** Connect a CAT5 cable from the home Wi-Fi router (LAN) or network

to this Ethernet port on the COCB

12 iZone Net Port: If a wired connection between the Qi Controller module and this bridge isrequired, a special cable (CGB2C35) is used to connect the Qi Controller module and the

COCB bridge via this iZone Net Port

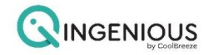

# **SPECIFICATIONS**

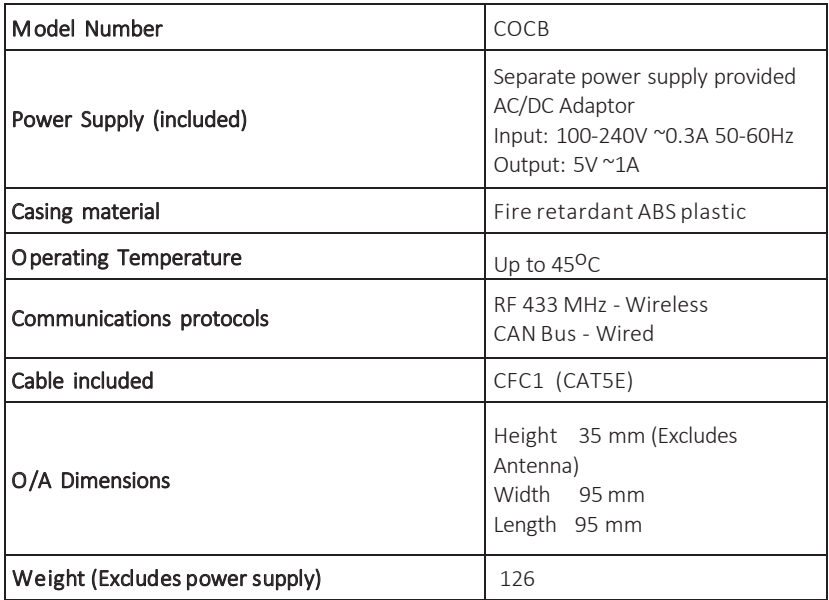

# WIRELESS SETUP DIAGRAM

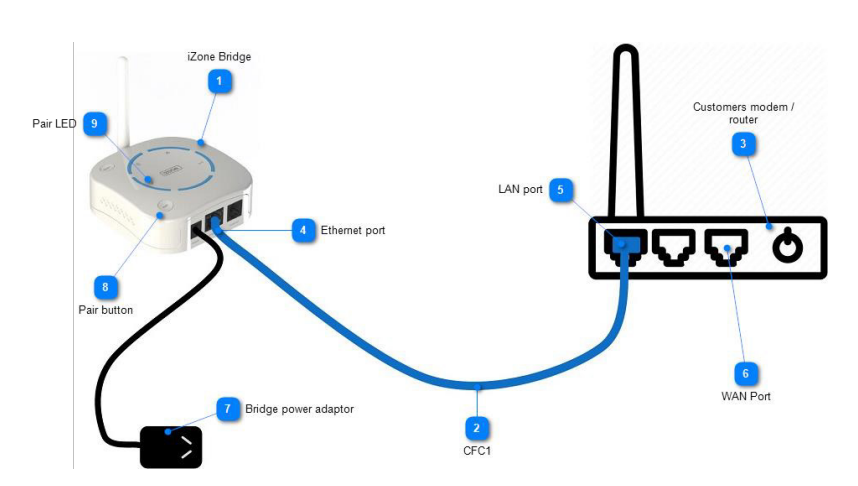

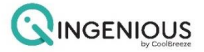

**L** Qi Bridge COCB: Desk mounted or hung from the wall using the fixing point under the bridge

Do not mount the bridge inside a metal cabinet as this will block the radio transmission to and from the bridge. If this is unavoidable install an antenna extender and locate the antenna outside of the cabinet

For the most effective wireless coverage, locate the bridge as close as possible to the middle of the building off the floor.

<sup>2</sup> CFC1S: 1 meter long Ethernet cable supplied with the bridge. Longer Ethernet cables can be used provided they meet the required specification

<sup>3</sup> Customers modem / router: The customers modem must be compatible with iZone. While we cannot provide a definitive list of modems that we are compatible with, we can confirm that no Coolbreeze app functions will work with TPG or Huawei modems (including any re-badged modems from either of these manufacturers). See MODEM COMPATABILITY below for more details.

4 Ethernet port: Connect the CFC1S cable provided into the Ethernet port on the Qi/iZone bridge

**E** LAN port: Connect the CFC1S cable provided with the bridge into a LAN port on the modem/ router

WAN Port: Do not connect to a router's WAN port

**Bridge power adaptor:** Connect the power adaptor supplied with the Qi bridge into the port labelled "Power". Plug the power supply into a suitable 240 AC GPO

8 Pair button: Press and hold down the pair button whilst you press the pair button on the Qi controller to pair the two wireless parts to the system.

P pair LED: The pair LED will flash rapidly when the bridge is pairing to the Qi/iZone system.

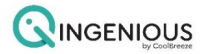

#### QUICK GUIDE - HOW TO PAIR THE Qi BRIDGE TO THE Qi Controller.

- 1. Plug in your Qi Ingenious Wi-Fi bridge to a power point
- 2. Press and hold down the pair button on the bridge.
- 3. While holding the pair button, press the pair icon on the Qi controller screen.
- 4. Once the pair LED flashes rapidly, you can release the pair button on the bridge.
- 5. Wait for the LEDs on the bridge to spin around, the LED with no label or icon stays on.
- 6. This means the bridge is paired with Qi Controller successfully
- 7. After a few seconds all the home automation options will appear on the home screen
- 8. Now plug in your bridge to the Wi-Fi modem using the LAN cable provided.
- 9. Connect the LAN cable to the ethernet port on the bridge and LAN port on the modem.
- 10. When the bridge is connected to the modem, the LED with the globe icon on the bridge shows blue and the ethernet port orange and green lights stay on.

### DOUBLE CHECK THE CONNECTED BRIDGE INFORMATION

- 1. Insert system password 'wamfud', press enter, then click on Wi-Fi bridge configuration
- 2. You will see system ID number, IP and MAC address

### DOWNLOADING THE COOLBREEZE APP AND SETUP INSTRUCTIONS.

- 1. Please ensure Wi-Fi is enabled on your device.
- 2. Go to your devices, APP store and search and Download the CoolBreeze App onto your device.
- 3. Select Allow to find and connect to devices on your local network and choose whether to allow Notifications.
- 4. Select Register Now.
- 5. You will be prompted to register your name and email address. Once completed please then select Create.
- 6. Please complete the Home Location information in FULL and select Next.
- 7. Your devices Serial Number should be displayed at the top of screen.
- 8. You can choose a name for your device in the space provided. Please select Next to continue.
- 9. Please read and Accept the terms and conditions (Please note, you must scroll to the bottom of the terms and conditions to accept the T&C's) Select Accept and a green Tick will be displayed.
- 10. Please select submit to continue.
- 11. You are now ready to start enjoying your CoolBreeze Qi Ingenious controller from your mobile device.

# MODEM COMPATIBILITY

While we cannot provide a definitive list of modems that we are compatible with, we can confirm that no Coolbreeze app functions will work with TPG or Huawei modems (including any rebadged modems from either of these manufacturers)

Huawei modems - will not work over the local Wi-Fi network but may work over 3g/4g

Huawei HG659 - will not work on the local Wi-Fi network or 3g/4g

Optus Modem - CG3000-2STAUS - Will not work on 3g/4g

Foxtel Hub modem - Only works on Wi-Fi network. Does not work on 4G/5G (worldwide account).

**Telstra Smart Modem** - You must open port 12107 to allow the CoolBreeze to access the internet. Contact a network technician to be able to open/close ports on your modem

Mesh Networks - Some wi-fi mesh networks will randomly kick the bridge off the network, setting a static IP for the bridge may help keep the bridge connected to the network

For the bridge - UDP/12107

For App control - TCP/80

Cloud App control - TCP/35786 (worldwide

This is not the complete list as we cannot test every single modem ever manufactured. Although it is unlikely, your modem may also be incompatible with the CoolBreeze or iZone system. We just may have not come across it yet.

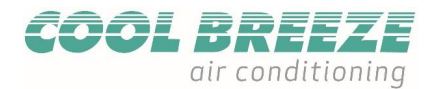